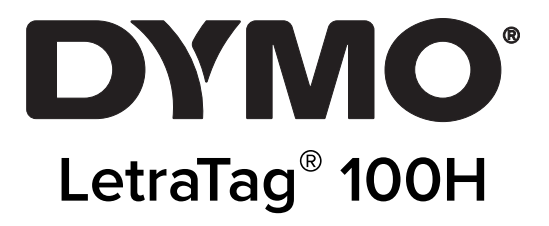

# Przewodnik użytkownika

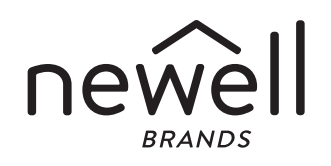

#### Prawa autorskie

© 2023 Sanford, L.P. Wszelkie prawa zastrzeżone.

Zabrania się powielania oraz przesyłania jakiejkolwiek części niniejszego dokumentu lub oprogramowania w dowolnej formie i z wykorzystaniem jakichkolwiek środków, a także tłumaczenia na inny język bez uprzedniej pisemnej zgody firmy Sanford, L.P.

#### Znaki towarowe

DYMO i LetraTag są znakami towarowymi zastrzeżonymi w Stanach Zjednoczonych i innych krajach. Wszystkie inne znaki handlowe należą do ich odpowiednich właścicieli.

## Spis treści

#### [Informacje o Twojej nowej drukarce etykiet](#page-3-0)

[Rejestracja gwarancyjna](#page-3-1)

#### [Funkcje drukarki](#page-3-2) etykiet

#### [Zaczynamy](#page-3-3)

- [Podłączanie zasilania](#page-3-4)
- [Wkładanie baterii](#page-4-0)
- [Wkładanie kasety etykiet](#page-4-1)
- [Wkładanie kasetki z etykietami](#page-4-2)
- [Wybieranie języka](#page-5-0)
- [Ustawianie daty i godziny](#page-5-1)
- [Drukowanie pierwszej etykiety](#page-6-0)

#### [Poznajemy drukarkę etykiet](#page-6-1)

- [Zasilanie](#page-6-2)
- [Wyświetlacz ciekłokrystaliczny \(LCD\)](#page-6-3)
- [Tryb CAPS](#page-7-0)
- [Num Lock](#page-7-1)
- [Backspace](#page-7-2)
- [Wyczyść](#page-7-3)
- [Przyciski nawigacji](#page-7-4)
- [Anuluj](#page-7-5)
- [Ustawienia](#page-8-0)
- [Wstaw](#page-8-1)
- [Extra](#page-8-2)

#### [Formatowanie etykiety](#page-8-3)

- [Zmiana rozmiaru czcionki](#page-8-4)
- [Dodawanie stylów czcionki](#page-8-5)
- [Tworzenie etykiet dwuwierszowych](#page-9-0)
- [Dodawanie daty](#page-9-1)
- [Dodawanie stylów obramowania i podkreślenia](#page-9-2)

#### [Używanie symboli i znaków specjalnych](#page-10-0)

- [Dodawanie symboli](#page-10-1)
- [Dodawanie znaków międzynarodowych](#page-10-2)

#### [Opcje drukowania](#page-11-0)

- [Wyświetlanie podglądu etykiety](#page-11-1)
- [Ustawianie kontrastu wydruku](#page-11-2)

#### [Korzystanie z pamięci drukarki etykiet](#page-11-3)

- [Zachowywanie tekstów etykiet](#page-11-4)
- [Wywoływanie etykiet zapisanych w pamięci](#page-12-0)
- [Konserwacja drukarki etykiet](#page-12-1)
- [Wykrywanie i usuwanie usterek](#page-13-0)
- [Ogólne środki ostrożności](#page-14-0)
- [Informacje dotyczące środowiska naturalnego](#page-14-1)
- [Elektryczne parametry znamionowe](#page-14-2)

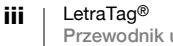

# <span id="page-3-0"></span>Informacje o Twojej nowej drukarce etykiet

Za pomocą tej drukarki etykiet DYMO LetraTag™ można tworzyć różnorodne, wysokiej jakości etykiety samoprzylepne. Można wybierać różne formaty i style drukowanych etykiet. Drukarka etykiet używa kasetek z taśmą DYMO LetraTag (LT) o szerokości 12 mm. Kasetki LT mogą zawierać taśmy z tworzywa sztucznego (dostępne w szerokiej gamie kolorów) lub białą taśmę do naprasowywania.

Na stronie www.dymo.com można znaleźć informacje dotyczące uzyskiwania etykiet i akcesoriów do swojej drukarki etykiet.

### <span id="page-3-1"></span>Rejestracja gwarancyjna

Prosimy o wypełnienie karty rejestracji gwarancyjnej i przesłanie jej na właściwy adres Biura Obsługi Klienta w ciągu siedmiu dni. Na stronie www.dymo.com/ registration można znaleźć dodatkowe informacje i zarejestrować produkt w trybie online.

# <span id="page-3-2"></span>Funkcje drukarki etykiet

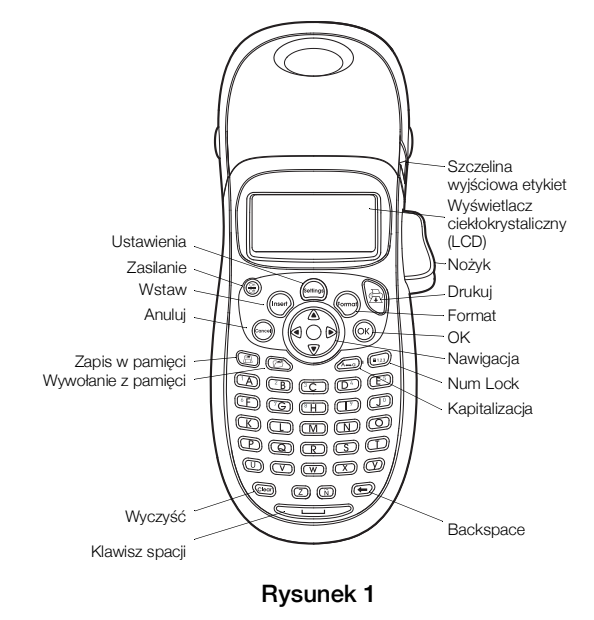

Należy zaznajomić się z elementami ukazanymi na poniższym rysunku.

### <span id="page-3-3"></span>Zaczynamy

Aby wydrukować pierwszą etykietę, należy postępować zgodnie z instrukcjami w tym rozdziale.

### <span id="page-3-4"></span>Podłączanie zasilania

Drukarka etykiet jest zasilana standardowymi bateriami. Aby oszczędzać energię, drukarka automatycznie wyłącza się po dwóch minutach przerwy w pracy.

#### <span id="page-4-0"></span>Wkładanie baterii

Drukarka korzysta z czterech alkaicznych baterii AA.

#### Aby włożyć baterie

1 Zdejmij klapkę przegródki baterii. Zobacz Rysunek 2.

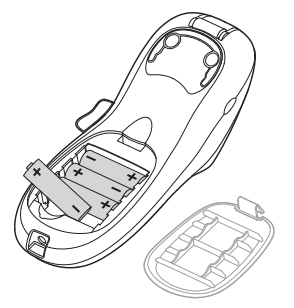

#### Rysunek 2

- 2 Włóż baterie, zwracając uwagę na oznaczenie biegunów (+ i –).
- 3 Załóż klapkę przegródki baterii ponownie.

#### Środki ostrożności

- Nie mieszać ze sobą baterii starych i nowych.
- Nie mieszać ze sobą baterii alkalicznych, standardowych (cynkowo-węglowych) ani akumulatorów (Ni-Ca, NiMH itp.).
- Jeżeli drukarka nie będzie używana przez dłuższy czas, należy wyjąć baterie.

### <span id="page-4-1"></span>Wkładanie kasety etykiet

### <span id="page-4-2"></span>Wkładanie kasetki z etykietami

W komplecie z drukarką etykiet dostarczana jest jedna kasetka z etykietami. Na stronach www.dymo.com można znaleźć informacje o zakupie dodatkowych kasetek z etykietami.

#### Aby włożyć kasetkę z etykietami

1 Naciśnij i zwolnij klapkę kasetki, aby otworzyć przegródkę na etykiety. Zobacz Rysunek 3.

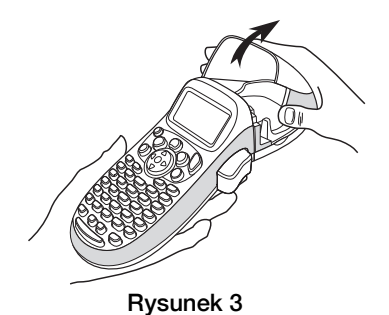

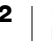

2 Włóż kasetkę tak, aby etykieta znajdowała się między głowicą drukującą i wałkiem dociskowym. Zobacz Rysunek 4.

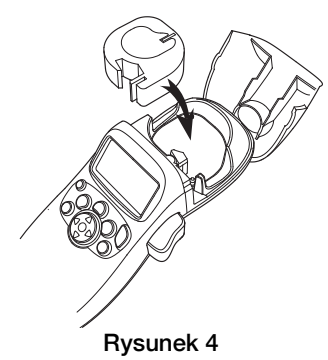

- 3 Dociśnij mocno, aż kasetka wskoczy na miejsce.
- 4 Zamknij klapkę kasetki z etykietami i naciśnij przycisk  $\binom{6n}{6n}$ , aby włączyć zasilanie.

### <span id="page-5-0"></span>Wybieranie języka

Gdy drukarka zostanie włączona po raz pierwszy, konieczne jest wybranie języka. Domyślnie ustawiony jest język angielski. Od wybranego języka zależy dostępny zestaw znaków i formaty daty.

#### Aby wybrać język

- 1 Naciśnij przycisk ( ...), za pomocą przycisków ze strzałkami wybierz pozycję Język i naciśnij przycisk (ok).
- 2 Za pomocą przycisków ze strzałkami wybierz język, którego chcesz używać i naciśnij przycisk (ok).

### <span id="page-5-1"></span>Ustawianie daty i godziny

Aby daty wstawiane automatycznie na etykietach były poprawne, konieczne jest ustawienie bieżącej daty i godziny.

Domyślny format daty i godziny zależy od języka, który ma być używany przez drukarkę. W języku angielskim (USA) stosowany jest format daty MMM DD, RR oraz zegar 12-godzinny. W innych językach stosowany jest format daty DD MMM RR i zegar 24-godzinny.

#### Aby ustawić datę i godzinę

- 1 Naciśnij przycisk (Forman).
- 2 Za pomocą przycisków ze strzałkami wybierz pozycję Ustaw datę i naciśnij przycisk (ok). Wyświetlona zostanie domyślna data.

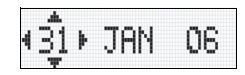

3 Za pomocą przycisków ze strzałkami w lewo i w prawo przenieś kursor na kolejne ustawienia (miesiąc, dzień i rok), a następnie za pomocą przycisków ze strzałkami w górę i w dół zwiększ lub zmniejsz ich wartości.

4 Po zakończeniu naciśnij przycisk (ok). Wyświetlona zostanie domyślna godzina.

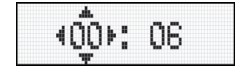

- 5 Za pomocą przycisków ze strzałkami w lewo i w prawo przenieś kursor na kolejne ustawienia (godzina i minuta), a następnie za pomocą przycisków ze strzałkami w górę i w dół zwiększ lub zmniejsz ich wartości.
- 6 Po zakończeniu naciśnij przycisk (ok)

### <span id="page-6-0"></span>Drukowanie pierwszej etykiety

Teraz można wydrukować pierwszą etykietę.

#### Aby wydrukować etykietę

- 1 Wprowadź tekst prostej etykiety.
- **2** Naciśnij przycisk  $\oplus$ .
- 3 Naciśnij przycisk nożyka, aby odciąć etykietę.

Gratulacje! Twoja pierwsza etykieta jest gotowa. Więcej informacji o dostępnych opcjach tworzenia etykiet zawiera dalsza część tego dokumentu.

# <span id="page-6-1"></span>Poznajemy drukarkę etykiet

Warto zapoznać się z rozmieszczeniem przycisków służących do wybierania właściwości i funkcji drukarki etykiet. Patrz: Rysunek 1 na drugiej stronie okładki. Poniższe punkty opisują szczegółowo każdą z funkcji.

# <span id="page-6-2"></span>Zasilanie

Przycisk  $\left(\frac{\infty}{\infty}\right)$  włącza i wyłącza zasilanie drukarki. Po dwóch minutach przerwy w pracy zasilanie wyłączanie jest automatycznie. Ostatnia utworzona etykieta jest zapamiętywana i wyświetlana po ponownym włączeniu zasilania. Przywracane są również ostatnio wybrane ustawienia stylu.

Przycisk  $\binom{\infty}{\infty}$  można także nacisnąć, aby anulować drukowanie i powrócić do trybu edycji.

# <span id="page-6-3"></span>Wyświetlacz ciekłokrystaliczny (LCD)

Na etykiecie można umieścić do 100 znaków (ze spacjami), jednak wyświetlcz może pokazać tylko niewielką ich część.

Teraz, dzięki nowemu wyświetlaczowi graficznemu oferowanemu wyłącznie przez firmę DYMO, stosowane style formatowania są natychmiast widoczne. Można na przykład łatwo sprawdzić efekt użycia kursywy i zaokrąglonego obramowania (Rysunek 5).

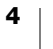

Wskaźniki informujące o wybraniu danej funkcji są widoczne u góry wyświetlacza. (Zobacz Rysunek 5.)

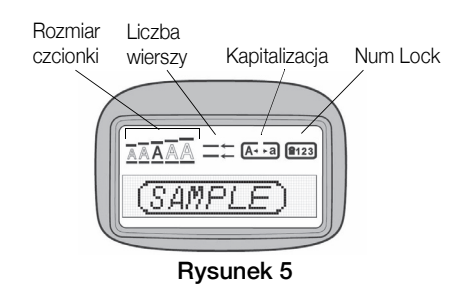

### <span id="page-7-0"></span>Tryb CAPS

Przycisk włącza i wyłącza wielkie litery. Po włączeniu trybu CAPS na wyświetlaczu pojawia się wskaźnik CAPS, a wszystkie litery są wpisywane jako wielkie. W ustawieniu domyślnym tryb CAPS jest włączony. Gdy tryb CAPS jest wyłączony, wszystkie litery są wpisywane jako małe.

### <span id="page-7-1"></span>Num Lock

Przycisk  $\binom{2}{3}$  umożliwia wprowadzanie cyfr za pomocą klawiszy A – J. Po włączeniu trybu Num Lock na wyświetlaczu pojawia się odpowiedni wskaźnik, a naciskając klawisze A – J, można wpisywać cyfry 1 – 0. Domyślnie tryb Num Lock jest wyłączony.

### <span id="page-7-2"></span>**Backspace**

Przycisk  $\odot$  usuwa znak znajdujący się na lewo od kursora.

### <span id="page-7-3"></span>Wyczyść

Naciśnięcie przycisku (a. czyści całą treść i formatowanie etykiety.

### <span id="page-7-4"></span>Przyciski nawigacji

Należące do dużego przycisku nawigacji przyciski ze strzałkami w lewo i w prawo umożliwiają edytowanie i przeglądanie etykiety. Analogicznie, przyciski ze strzałkami w górę i w dół umożliwiają poruszanie się w menu (do wybierania pozycji menu służy przycisk (ok)).

### <span id="page-7-5"></span>Anuluj

Przycisk  $\begin{pmatrix} \text{fcm} \\ \text{fcm} \end{pmatrix}$  służy do wychodzenia z menu bez dokonywania wyboru lub anulowania działania.

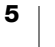

### <span id="page-8-0"></span>**Ustawienia**

Przycisk (settings) służy do wyświetlania podmenu rozmiaru czcionki, stylu i obramowań. Te funkcje formatowania zostały opisane w dalszej części tego podręcznika.

#### <span id="page-8-1"></span>Wstaw

Przycisk (mser) służy do wstawiania w etykiecie symboli, drugiego wiersza lub dat.

### <span id="page-8-2"></span>Extra

Przycisk (wman) służy do wyświetlania podmenu podglądu, ustawiania daty, języka i ustawiania kontrastu wydruku. Te funkcje zostały opisane w dalszej części tego podręcznika.

# <span id="page-8-3"></span>Formatowanie etykiety

Dla ulepszenia wyglądu etykiet można wybierać spośród wielu opcji formatowania.

### <span id="page-8-4"></span>Zmiana rozmiaru czcionki

Do tworzenia etykiet dostępnych jest pięć rozmiarów czcionek: Bardzo mały, Mały, Średni, Duży i Bardzo duży.

Wybrany rozmiar jest stosowany do wszystkich znaków na danej etykiecie.

#### Aby ustawić rozmiar czcionki

- 1 Naciśnij przycisk (settings)
- 2 Za pomocą przycisków ze strzałkami wybierz pozycję Rozmiar i naciśnij  $przycisk$   $\alpha$ .
- 3 Za pomocą przycisków ze strzałkami wybierz żądany rozmiar czcionki, a następnie naciśnij przycisk (ok).

### <span id="page-8-5"></span>Dodawanie stylów czcionki

Dostępnych jest sześć różnych stylów czcionek:

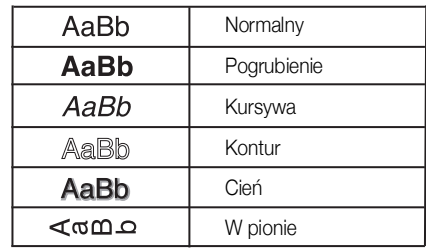

Wybrany styl jest stosowany do wszystkich znaków. Style można stosować do znaków alfanumerycznych i niektórych symboli.

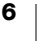

#### Aby ustawić styl czcionki

- 1 Naciśnij przycisk (
- 2 Za pomocą przycisków ze strzałkami wybierz pozycję Styl i naciśnij przycisk  $\overline{\omega_{\mathsf{K}}}$ ).
- 3 Za pomocą przycisków ze strzałkami wybierz styl, a następnie naciśnij  $przycisk$   $\alpha$ .

### <span id="page-9-0"></span>Tworzenie etykiet dwuwierszowych

Drukowane etykiety mogą zawierać jeden lub dwa wiersze.

### Aby utworzyć etykietę dwuwierszową

- 1 Wpisz tekst pierwszego wiersza i naciśnij przycisk (msert)
- 2 Za pomocą przycisków ze strzałkami wybierz pozycję Drugi wiersz i naciśnij przycisk  $(x)$ . Na końcu pierwszego wiersza wyświetlany jest znacznik nowego wiersza (nie jest on drukowany na etykiecie).
- 3 Wpisz tekst drugiego wiersza.

#### <span id="page-9-1"></span>Dodawanie daty

W tworzonych etykietach można wstawiać datę. Format daty to MMM DD, RR (USA) lub DD MMM RR (Europa). Stosowany format zależy od posiadanej wersji drukarki.

#### Aby wstawić datę

- 1 Naciśnij przycisk (msert).
- 2 Wybierz pozycję Data i naciśnij przycisk  $(x)$ .

### <span id="page-9-2"></span>Dodawanie stylów obramowania i podkreślenia

Aby bardziej wyróżnić tekst, można wybrać styl obramowania lub podkreślenia.

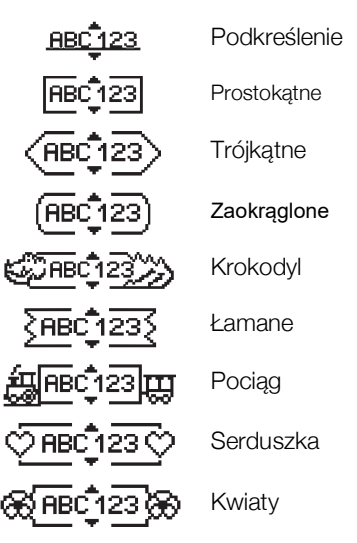

Tekst etykiety może być podkreślony lub otoczony obramowaniem, ale nie jednocześnie.

7 | LetraTag® Przewodnik użytkownika

#### Aby dodać styl podkreślenia lub obramowania

- 1 Naciśnij przycisk (
- 2 Wybierz pozycję **Obramowania** i naciśnij przycisk  $(x)$
- 3 Wybierz styl obramowania lub podkreślenia i naciśnij przycisk (OK).

W przypadku etykiet dwuwierszowych podkreślone są oba wiersze. Zastosowane obramowanie w takim przypadku również otacza oba wiersze.

# <span id="page-10-0"></span>Używanie symboli i znaków specjalnych

W etykietach można stosować symbole i inne znaki specjalne.

### <span id="page-10-1"></span>Dodawanie symboli

Drukarka obsługuje rozszerzony zestaw symboli pokazany poniżej.

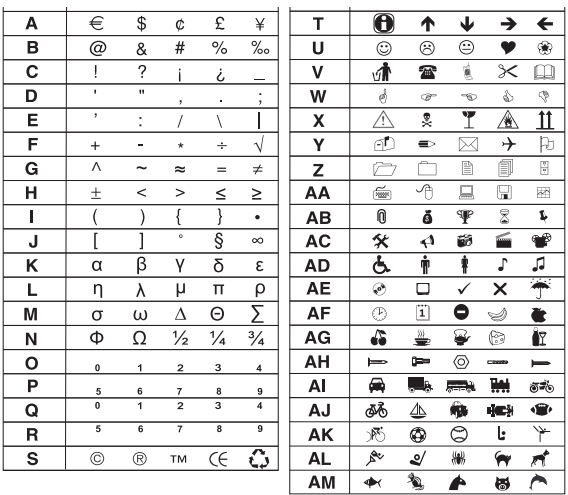

#### Aby wstawić symbol

- 1 Naciśnij przycisk  $({\rm_{[nser]}})$ , wybierz pozycję **Symbole** i naciśnij przycisk  $({\rm_{OK}})$ . Na wyświetlaczu ukazuje się pierwszy rząd symboli przedstawionych w tabeli.
- 2 Przejdź do żądanego symbolu za pomocą przycisków ze strzałkami. Do przechodzenia do innych symboli w tym samym rzędzie służą przyciski ze strzałkami w lewo i w prawo. Do przechodzenia do innych symboli w tej samej kolumnie służą przyciski ze strzałkami w górę i w dół.
- 3 Po zlokalizowaniu właściwego symbolu naciśnij przycisk  $\langle \alpha \rangle$ , aby dodać symbol do etykiety.

### <span id="page-10-2"></span>Dodawanie znaków międzynarodowych

Drukarka etykiet obsługuje rozszerzony zestaw znaków alfabetu łacińskiego, korzystając z technologii RACE. Podobnie jak w przypadku klawiatury w telefonie komórkowym, naciskając i przytrzymując klawisz wybranej litery przez ponad sekundę, można uzyskiwać kolejne wersje tej litery. Aby wstawić wybrany znak, należy zwolnić klawisz w chwili, gdy jest on wyświetlany.

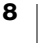

Jeżeli na przykład wybranym językiem jest francuski, naciśnięcie i przytrzymanie klawisza a spowoduje wyświetlenie kolejno następujących znaków: a à â æ (te i kolejne dostępne znaki są wyświetlane cyklicznie). Wersje znaków oraz kolejność, w jakiej są wyświetlane, zależy od wybranego języka.

# <span id="page-11-0"></span>Opcje drukowania

Drukarka umożliwia wyświetlenie podglądu tekstu etykiety i ustawienie kontrastu wydruku.

### <span id="page-11-1"></span>Wyświetlanie podglądu etykiety

Przed wydrukowaniem etykiety można wyświetlić podgląd jej tekstu i formatowania. Podgląd tekstu etykiet dwuwierszowych jest wyświetlany w jednym wierszu. Wiersze są rozdzielone znakiem podziału wiersza.

#### Aby wyświetlić podgląd etykiety

- 1 Naciśnij przycisk (format).
- 2 Wybierz pozycję **Podgląd** i naciśnij przycisk  $(x)$ .

Tekst etykiety jest przewijany na wyświetlaczu.

### <span id="page-11-2"></span>Ustawianie kontrastu wydruku

Aby uzyskać żądaną jakość wydruku etykiety, można ustawić kontrast wydruku.

### Aby ustawić kontrast

- 1 Naciśnij przycisk (Format).
- 2 Wybierz pozycję Ustaw kontrast i naciśnij przycisk  $(x)$ .
- 3 Za pomocą przycisków ze strzałkami wybierz ustawienie kontrastu i naciśnij  $przycisk$   $($ o $<sub>K</sub>)$ .</sub>

# <span id="page-11-3"></span>Korzystanie z pamięci drukarki etykiet

Drukarka dysponuje dużą i funkcjonalną pamięcią, w której można zachować nawet nine etykiet.

### <span id="page-11-4"></span>Zachowywanie tekstów etykiet

W pamięci można przechowywać nine najczęściej drukowanych etykiet.

#### Aby zachować bieżący tekst etykiety

**1** Naciśnij przycisk  $\textcircled{\tiny{\textcircled{\tiny\textcirc}}}$ .

Wyświetlone zostanie pierwsze pole pamięci.

- 2 Za pomocą przycisków ze strzałkami możesz przejść do innych pól. Nowy tekst możesz zapisać w dowolnym polu pamięci.
- 3 Wybierz miejsce w pamięci i naciśnij przycisk  $(x)$ .

Tekst etykiety zostanie zapisany i ponownie wyświetlony na wyświetlaczu.

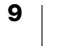

### <span id="page-12-0"></span>Wywoływanie etykiet zapisanych w pamięci

Zapisane w pamięci etykiety można łatwo wywołać w stosownym momencie.

#### Aby wywołać etykiety

**1** Naciśnij przycisk  $\oslash$ 

Wyświetlane jest pierwsze miejsce w pamięci (analogicznie do zapisywania etykiet lub formatów).

2 Za pomocą przycisków ze strzałkami wybierz wywoływaną etykietę i naciśnij  $przycisk$   $(\alpha_{\mathsf{K}})$ .

Aby wyczyścić pole pamięci, należy wywołać przechowywaną w nim etykietę, a następnie nacisnąć przycisk (

# <span id="page-12-1"></span>Konserwacja drukarki etykiet

Drukarkę zaprojektowano tak, by służyła Ci długo i bezproblemowo, a jednocześnie wymagała tylko sporadycznej konserwacji.

Aby drukarka działała prawidłowo, należy ją okresowo czyścić. Przy każdej wymianie kasetki z etykietami należy wyczyścić ostrze nożyka.

#### Aby wyczyścić ostrze

- 1 Wyjmij kasetkę z etykietami.
- 2 Przyłóż końcówkę długopisu lub ołówka do elementu w kształcie litery L (jak to przedstawia Rysunek 6) i wciśnij element.

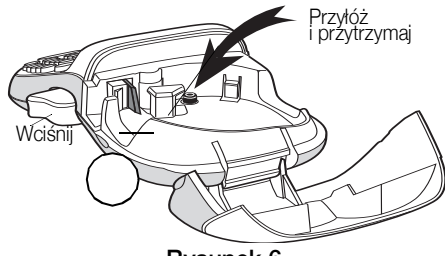

Rysunek 6

- 3 Przytrzymując element w kształcie litery L, wciśnij i przytrzymaj przycisk nożyka, aby odsłonić jego ostrze.
- 4 Za pomocą wacika nasączonego alkoholem wyczyść obie strony ostrza.
- 5 Zwolnij przycisk nożyka.

Powyższą procedurę można też zastosować, jeśli ostrze nożyka zablokuje się w pozycji przedniej.

#### Aby wyczyścić głowicę drukującą

Czyszczenie głowicy drukującej wymaga użycia specjalnego narzędzia do czyszczenia. Aby nabyć narzędzie do czyszczenia należy skontaktować się z działem obsługi klienta (http://support.dymo.com).

Niektóre starsze drukarki mogą posiadać narzędzie do czyszczenia umieszczone po wewnętrznej stronie pokrywy komory etykiet.

# <span id="page-13-0"></span>Wykrywanie i usuwanie usterek

W przypadku wystąpienia problemów podczas używania drukarki przeanalizuj następujące możliwe rozwiązania.

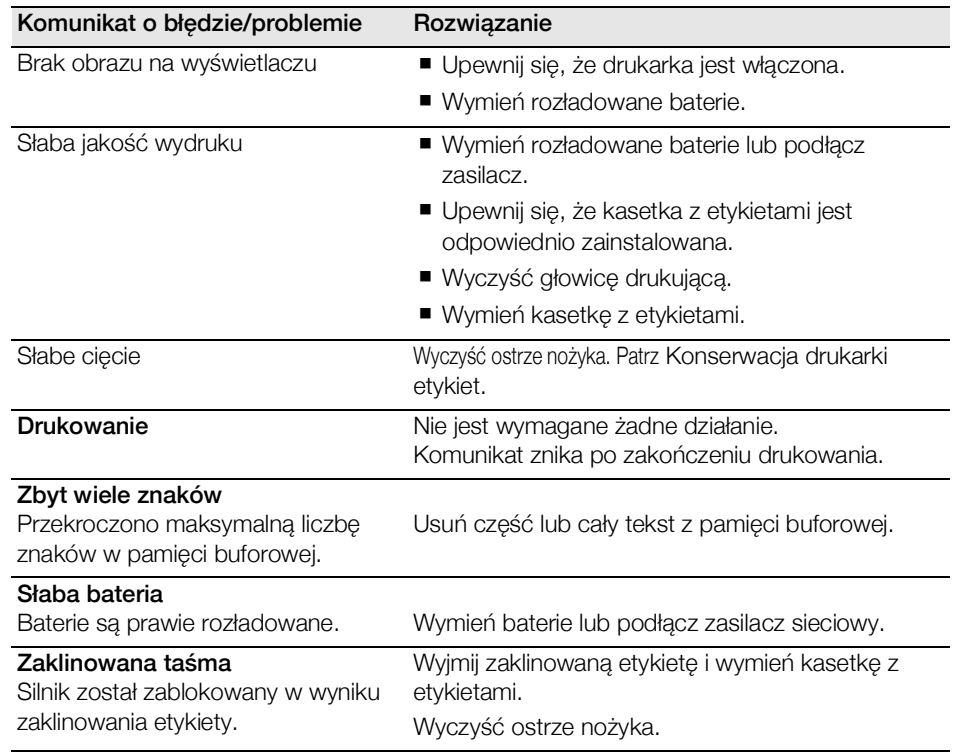

Jeżeli mimo to nadal potrzebujesz pomocy, skontaktuj się z Działem Wsparcia Klienta DYMO (http://support.dymo.com).

# <span id="page-14-0"></span>Ogólne środki ostrożności

Aby zapewnić bezpieczne użytkowanie produktu, należy przestrzegać poniższych wskazówek.

#### Drukarka etykiet

- Nie wkładać jakichkolwiek przedmiotów do szczeliny podawania etykiet, ani nie zasłaniać jej.
- Nie dotykać ostrza gilotyny. Może to spowodować obrażenia ciała.
- Chronić drukarkę etykiet przed kontaktem z jakimikolwiek płynami.
- Nie rozmontowywać drukarki etykiet. W sprawie kontroli, regulacji lub naprawy należy skontaktować się z Działem Obsługi Klienta DYMO (http://support.dymo.com).

#### Kasety etykiet DYMO

- W omawianej drukarce etykiet należy używać tylko kaset LT marki DYMO.
- Nie używać żadnych niezaaprobowanych akcesoriów ani materiałów.
- Przed nałożeniem etykiety samoprzylepnej powierzchnię należy oczyścić. W przeciwnym razie etykieta może nie przykleić się prawidłowo lub może łatwo się odkleić.
- Nie narażać etykiet na działanie wysokich temperatur i światła słonecznego.

# <span id="page-14-1"></span>Informacje dotyczące środowiska naturalnego

Zakupione urządzenie zostało wyprodukowane z wydobytych i przetworzonych surowców naturalnych. Może ono zawierać substancje niebezpieczne dla zdrowia i środowiska.

Aby zapobiec przedostaniu się takich substancji do środowiska oraz zmniejszyć obciążenie zasobów naturalnych, zachęcamy do skorzystania z odpowiednich metod recyklingu. Recykling pozwala w trosce o środowisko przetworzyć i skierować do ponownego wykorzystania materiały z wyeksploatowanych urządzeń.

Symbol przekreślonego kosza na urządzeniu oznacza, że należy przekazać je do recyklingu.

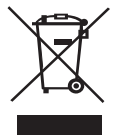

Aby uzyskać więcej informacji na temat zbierania, ponownego wykorzystania i recyklingu tego produktu, należy skontaktować się z odpowiednimi miejscowymi lub regionalnymi organami administracyjnymi.

Firma DYMO chętnie udzieli dodatkowych informacji na temat wpływu naszych produktów na środowisko naturalne.

### <span id="page-14-2"></span>Elektryczne parametry znamionowe

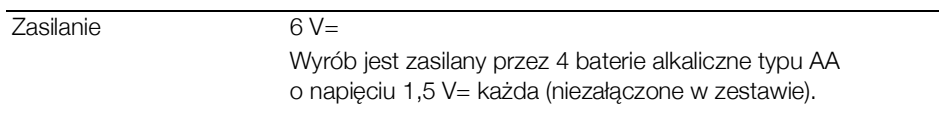